#### Инструкция по подключению котла Stout plus к wi-fi.

- 1. Зайдите в меню котла, нажав кнопку меню
- 2. Зайдите в настройки, нажав кнопку Ok
- 3. Листая стрелкой вниз **VII** выберите строку Wi-fi и

нажмите Ok

4. С помощью кнопок выберете «РАЗРЕШЕН» и

нажмите меню  $\|\equiv\|$ чтобы запомнить выбор.

5. Откройте на смартфоне или ноутбуке управление Wi-fi сетями и выбрать сеть STOUTPLUS\_89E4. Откроется страница:

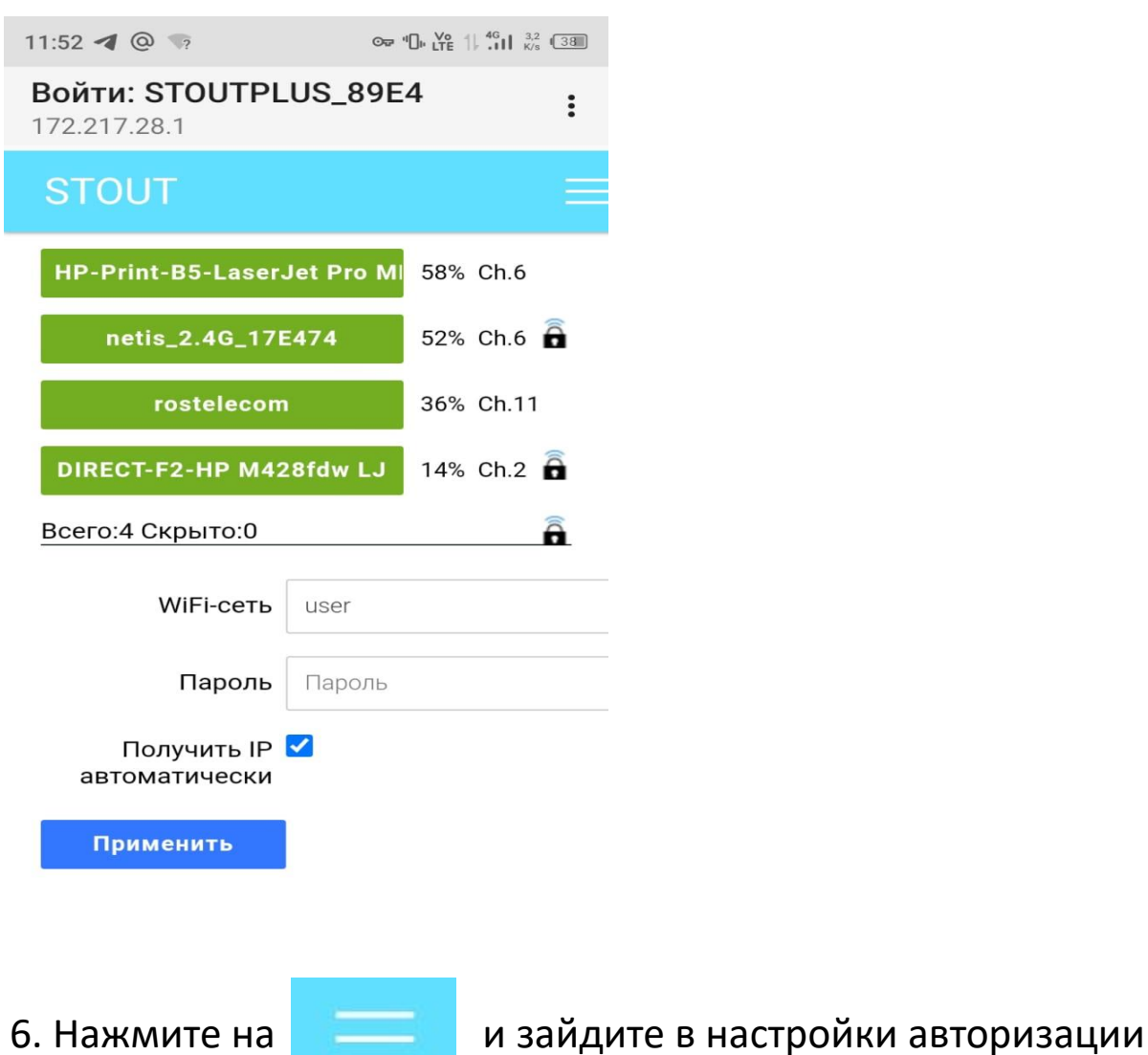

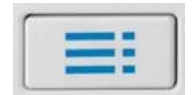

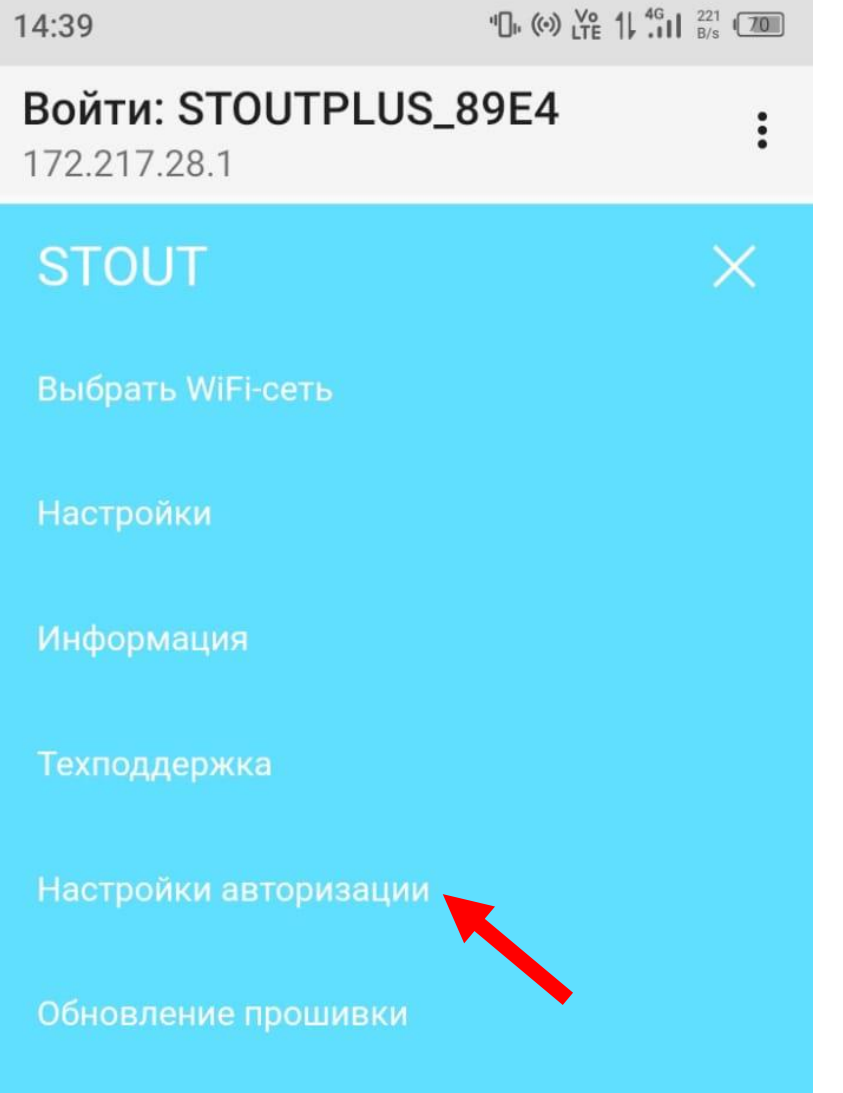

7. На открывшейся странице заполните необходимые поля. Логин **user** Пароль **Stout1234**

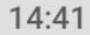

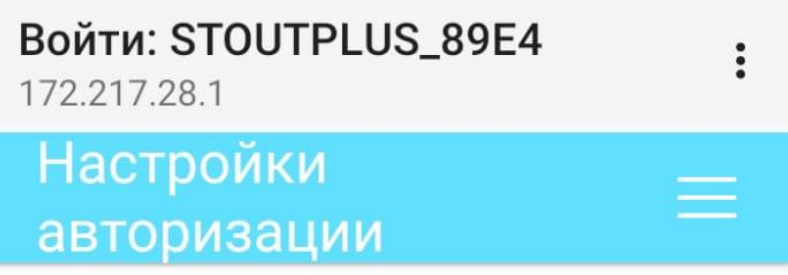

### Настройки авторизации

Режим работы Wi-Fi: Подключен к Wi-Fi сети (STA)

Изменение параметров точки доступа:

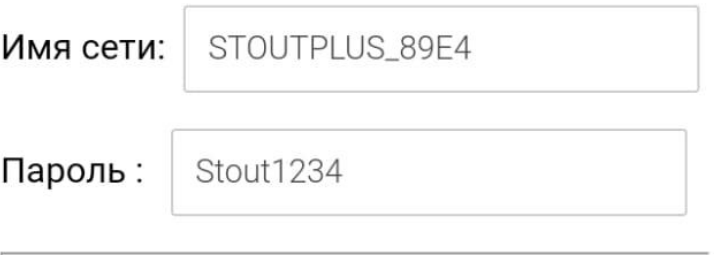

Параметры доступа к web-интерфейсу:

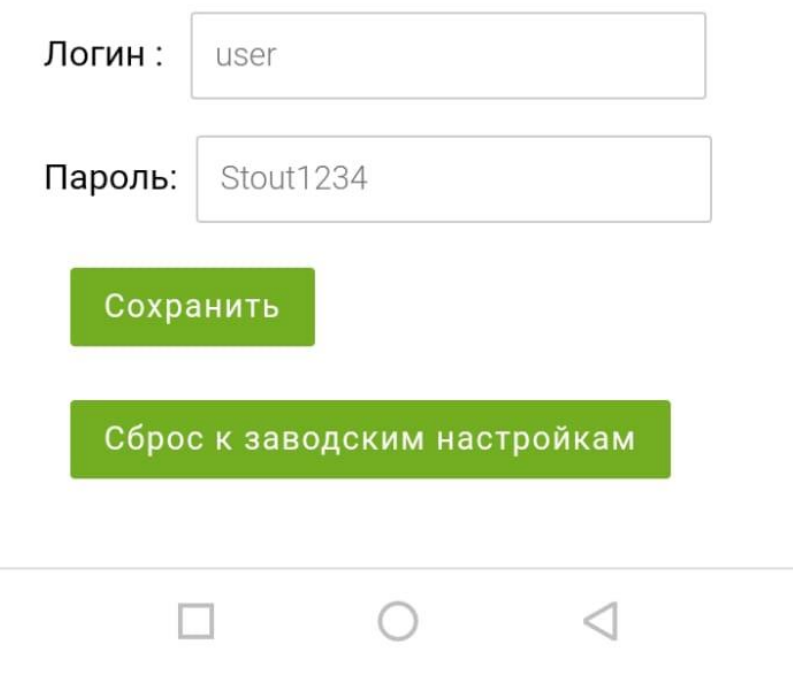

8. Заполнив данные, вернитесь на страницу управления сетями.

9. Выберите из сетевого окружения сеть, к которой хотите

подключиться (точка доступа мобильного телефона или стационарный роутер), введите пароль для подключения к сети (в настройках точки доступа или роутера). Котел подключится к wi-fi и исчезнет из списка сетей. ВНИМАНИЕ! Чтобы управлять котлом, находясь вне дома, он должен быть подключен к стационарному wi-fi устройству, в случае использования точки доступа на мобильном телефоне, вы сможете управлять котлом только в зоне покрытия wi-fi сигнала мобильного телефона.

10. Далее зайдите на сайт boiler.stout.ru и заполните необходимые поля для регистрации

#### **Логин user, пароль Stout1234**

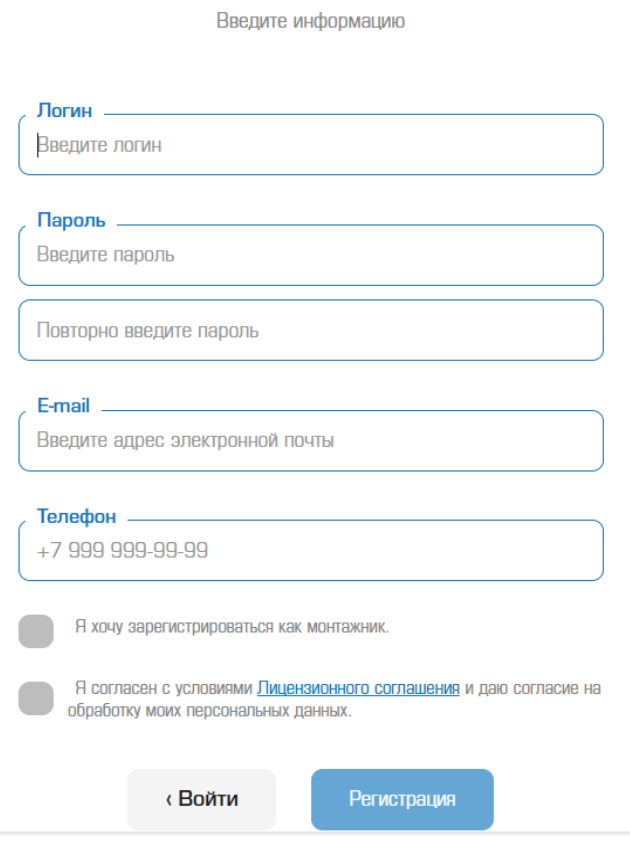

Регистрация пользователя

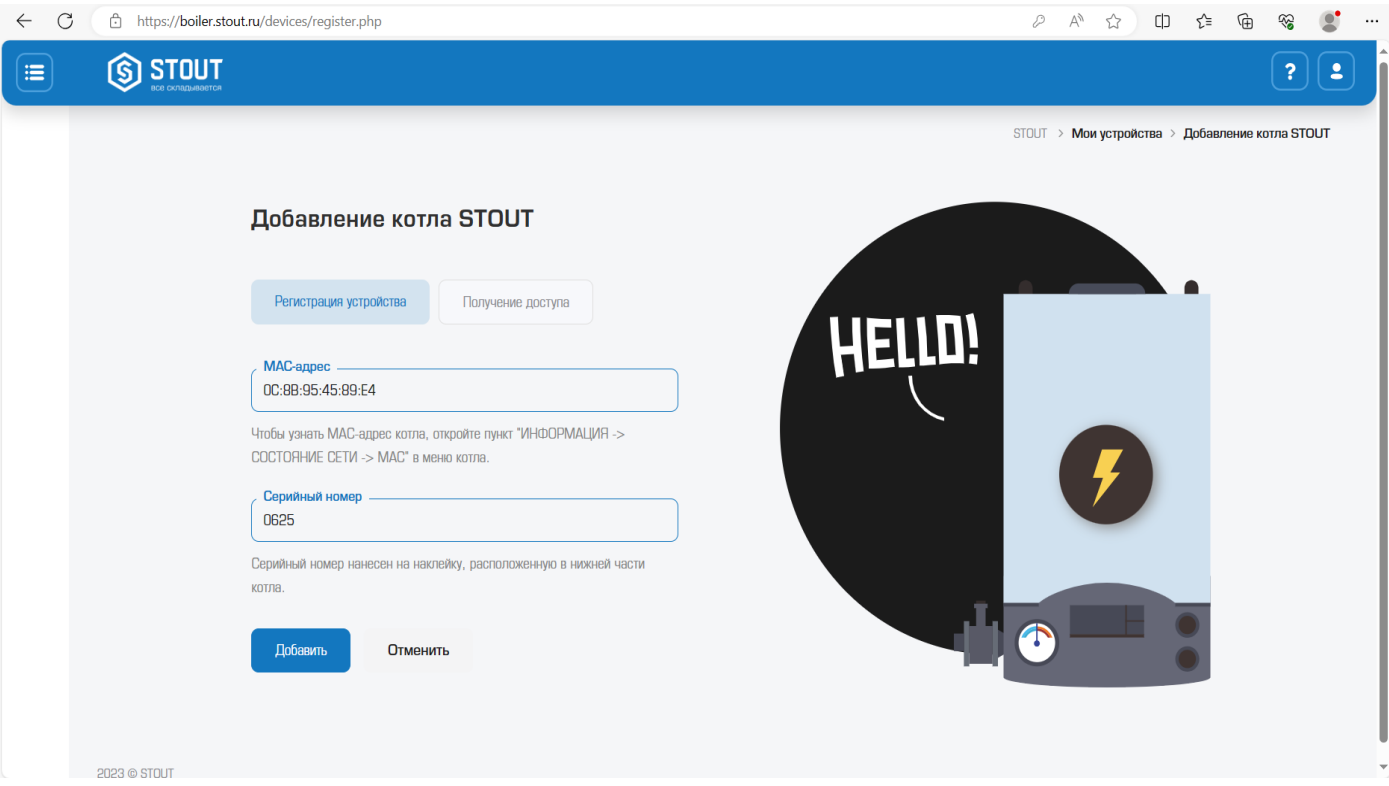

MAC-адрес можно посмотреть в меню котла, во вкладке «Информация» - «Состояние сети». Первый символ MAK-адреса ноль, а не O.

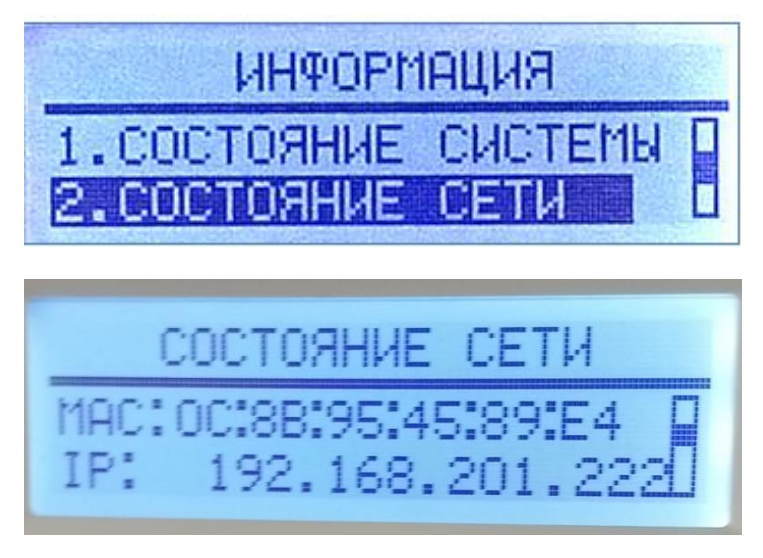

Серийный номер котла можно посмотреть на шильдике снизу котла, состоит из четырех цифр.

После регистрации можно добавить ярлык на рабочий стол для быстрого доступа к сайту. Теперь можно управлять котлом по wi-fi.

# Интерфейс личного кабинета на сайте boiler. stout.ru

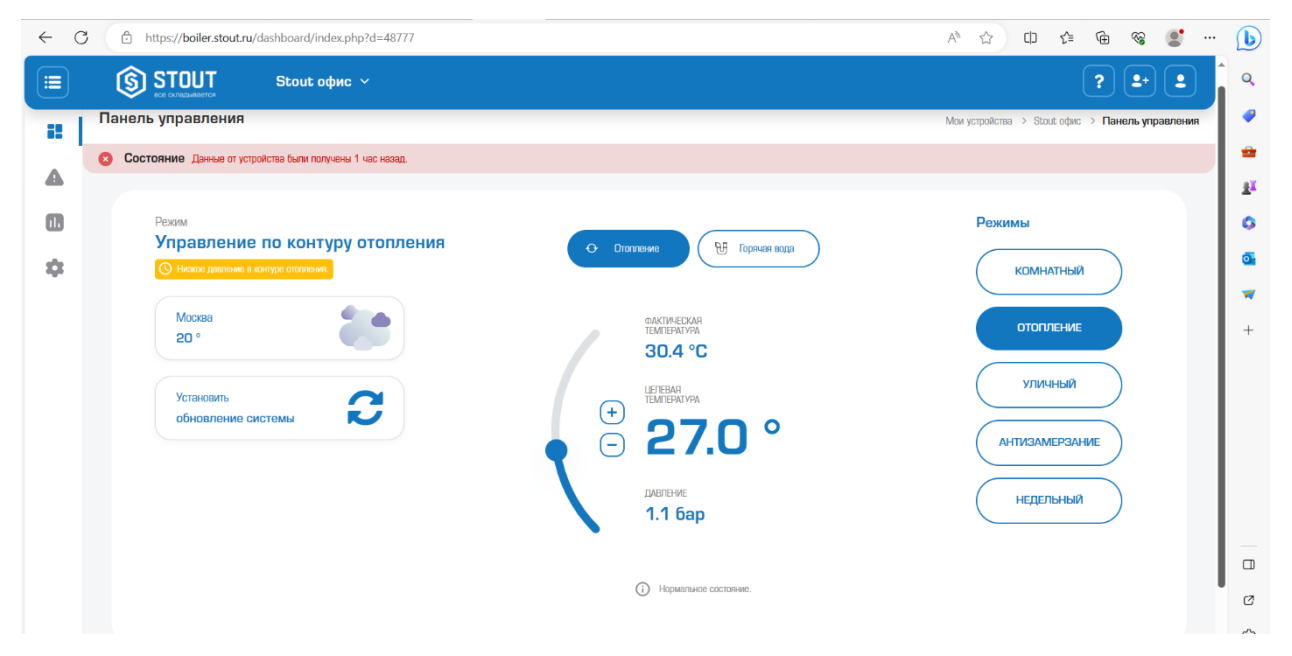

В личном кабинете вы сможете видеть состояние котла и управлять режимами его работы, температурой в контуре отопления и ГВС, включать и выключать режим ГВС.

#### Управление котлом с помощью Алисы.

Чтобы управлять котлом с помощью Алисы нужно:

- 1. Скачать приложение Умный дом с Алисой
- 2. Добавить устройство в приложении, выбрав в поисковой строке производитель EVAN
- 3. Авторизоваться используя данные учетной записи на сайте boiler.stout.ru

Серийный номер котла можно посмотреть на шильдике внизу котла, состоит из четырех цифр!!!

## Интерфейс приложения Умный дом с Алисой

 $\mathcal{P}$ 

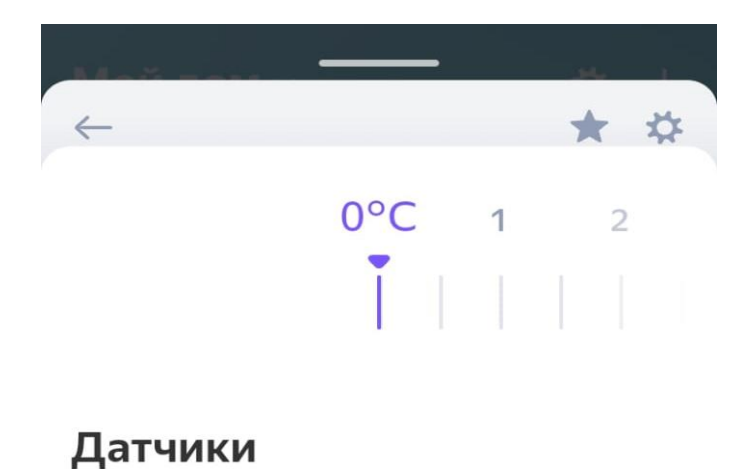

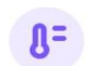

23,8°C Температура • 15:32

#### Голосовые команды

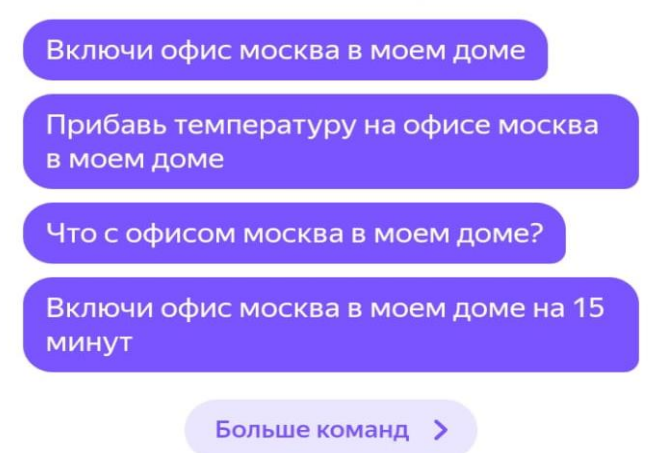

## Обновление прошивки котла

Чтобы обновить прошивку котла, необходимо подключить

ноутбук или телефон к той же wi-fi сети, к которой подключен

котел. После этого нужно зайти в меню котла

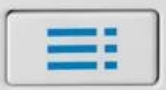

Перемещая **V | зайдите в раздел «Информация»** 

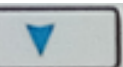

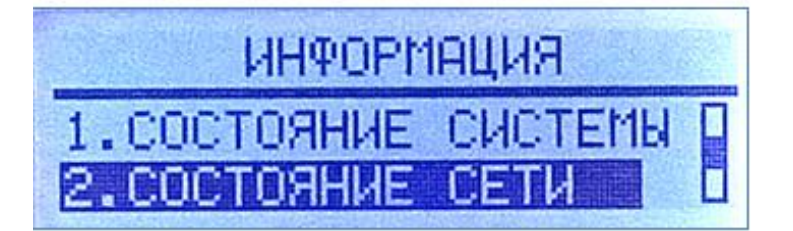

Найдите IP адрес котла и запишите его

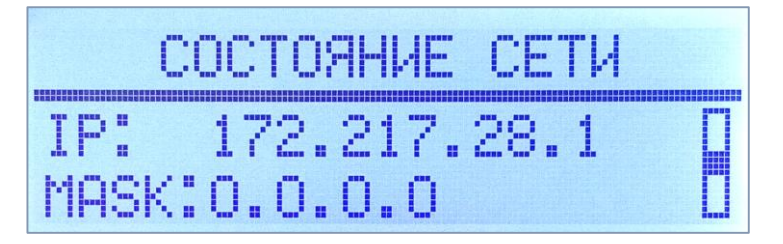

В строке браузера введите IP адрес котла и введите **user** и **Stout1234**. После этого вы попадете на страницу, где в правом верхнем углу будет кнопка «Обновление прошивки»

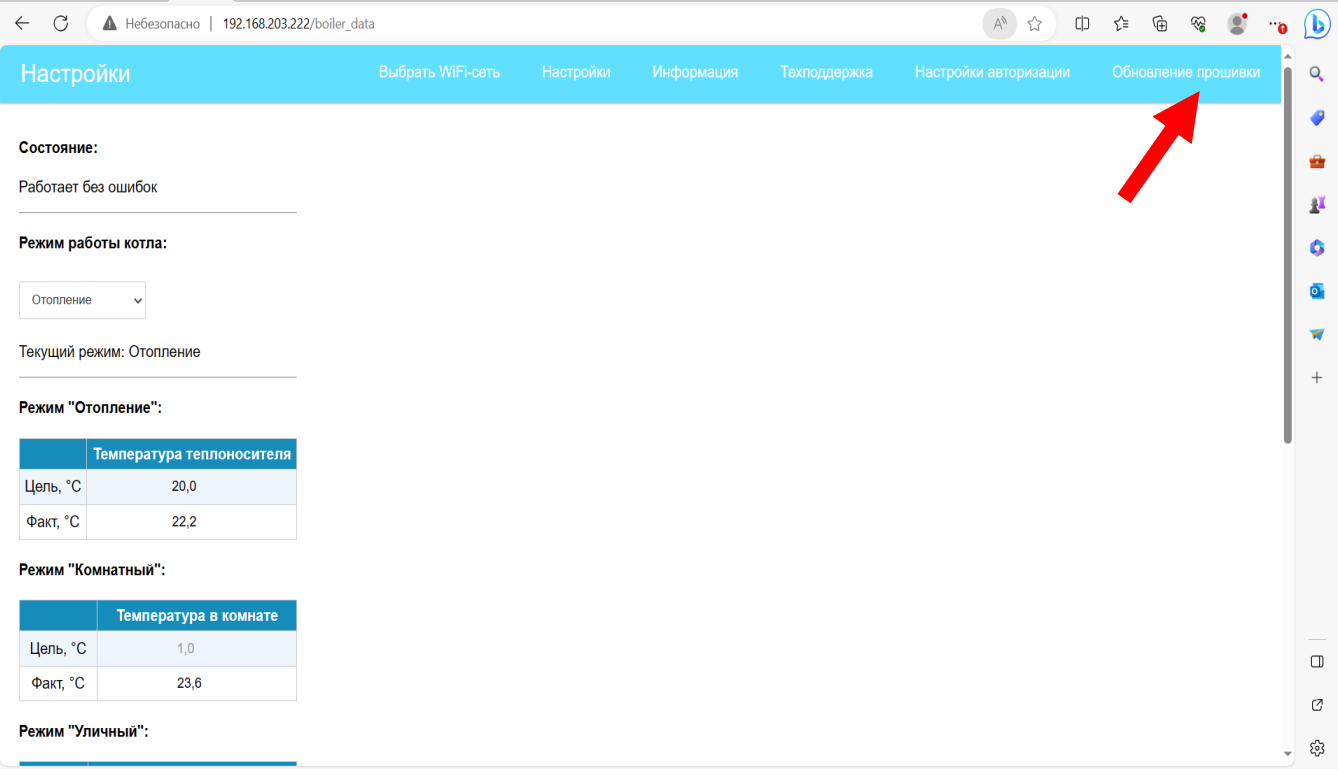